## **Exporting projects as templates**

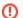

Exporting a Teamwork Cloud project to a template directly is not possible. Please save the project locally before exporting it.

You can save (or export) the created project as a template and then use the same project for creating new projects.

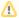

This functionality is available in Standard, Professional, Architect, and Enterprise editions.

## To export a project as a template

- 1. Open the project you want to export as a template.
- 2. From the File menu, select Export To > Template. The Export Template dialog opens.
- 3. Type the name and the description of the template.
- 4. Click **OK**. The project is exported as template.

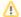

- According to the template name in the **Export Template** dialog, the .mdzip file will be created in <MagicDraw installation folder>\templates. For example, type the name LibraryTemplate to save file as LibraryTemplate.mdzip.
- As of MagicDraw 17.0.3, when creating a new project from template, you can clone the custom used projects that exist in the template.
  Read more in Creating new projects from templates.